# **III UNC** PINANCE AND

# Setting Up a New FedEx Account

## **Submitting the Request**

Departments can submit a request to create a new FedEx account by completing and submitting the FedEx FEP Account Request form. Follow these steps to access, download, complete, and submit the form:

**OPERATIONS** 

1. Open your internet browser and navigate to the [Finance and Budget eCommerce webpage](finance.unc.edu/services/ecommerce) (finance.unc.edu/services/ecommerce).

**Result:** The document will download and appear at the designated location. This location will vary depending on the type of internet browser you are using.

2. Open the downloaded file.

**Result:** The Excel file FedEx FEP Account Request form will appear.

3. Complete the green Customer Information section.

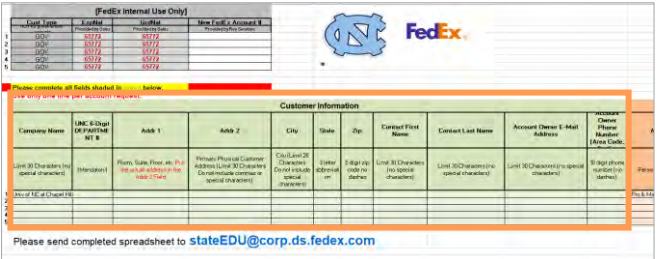

**Note:** Use one line for each account request.

- 4. Save the completed form to a designated location on your computer.
- 5. Email the saved file as an attachment to [govtsupport@fedex.com](mailto:govtsupport@fedex.com)

**Result:** You will receive an email confirmation four to seven days after submitting the request. The message will also include the department's new FedEx account number and additional information.

### Linking the Account Prior to Use

After you receive the confirmation email you must link the account prior to use. Follow these steps to link the account:

- 1. Open your internet browser and navigate to [FedEx.com.](https://www.fedex.com/en-us/home.html)
- 2. Click the **Sign Up or Log In** link.
- 3. Click the **Create Account** link.

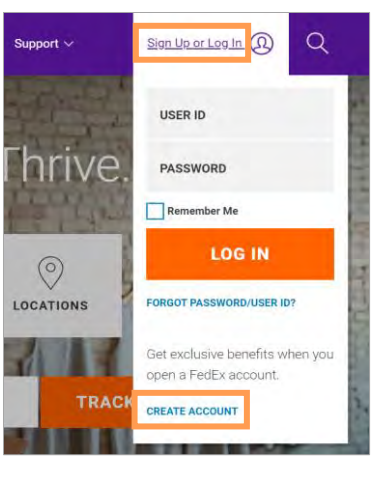

**Result:** You will be redirected to the Create an Account page.

4. Click the **Open Account** link.

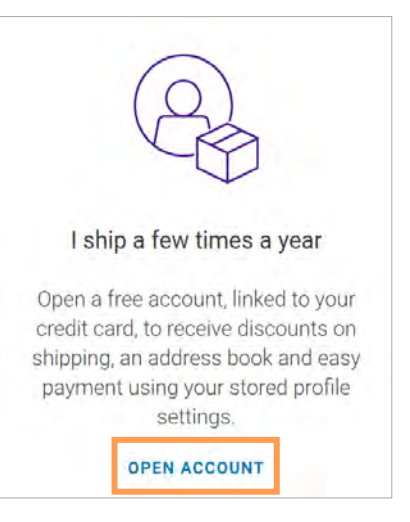

**Result:** You will be redirected to the FedEx.com Registration online form.

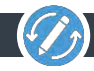

- 5. Completed the required and other necessary fields on the fedex.com Registration online form. Be sure to complete the following:
	- Select the **Use my account online** radio button in the Confirm Your Selected Account Option section.
	- Mark the check box to agree to the **Terms and Conditions**.
- 6. Click the **Continue** button.

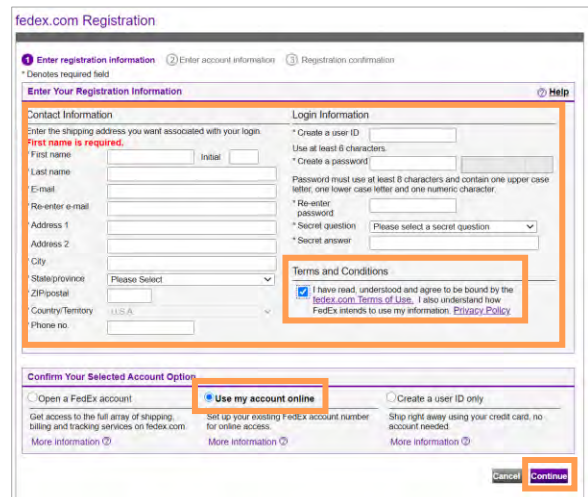

- 7. Enter the **FedEx account number** that is shown in the confirmation email that was received.
- 8. Review and confirm the billing address.
- 9. Click the **Continue** button.

**Result:** The process of linking your account is complete.

#### Additional Questions

If you have additional questions, please contact:

**eProcurement and Materials Management**

104 Airport Drive, Suite 2504

Campus Bos 1100

**Phone:** 919-962-0739

**Email:** [eprovendors@unc.edu](mailto:eprovendors@unc.edu)

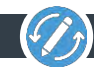